Sastre® **HairstyleFinder** 

## **Funktionsweise des HairstyleFinders**

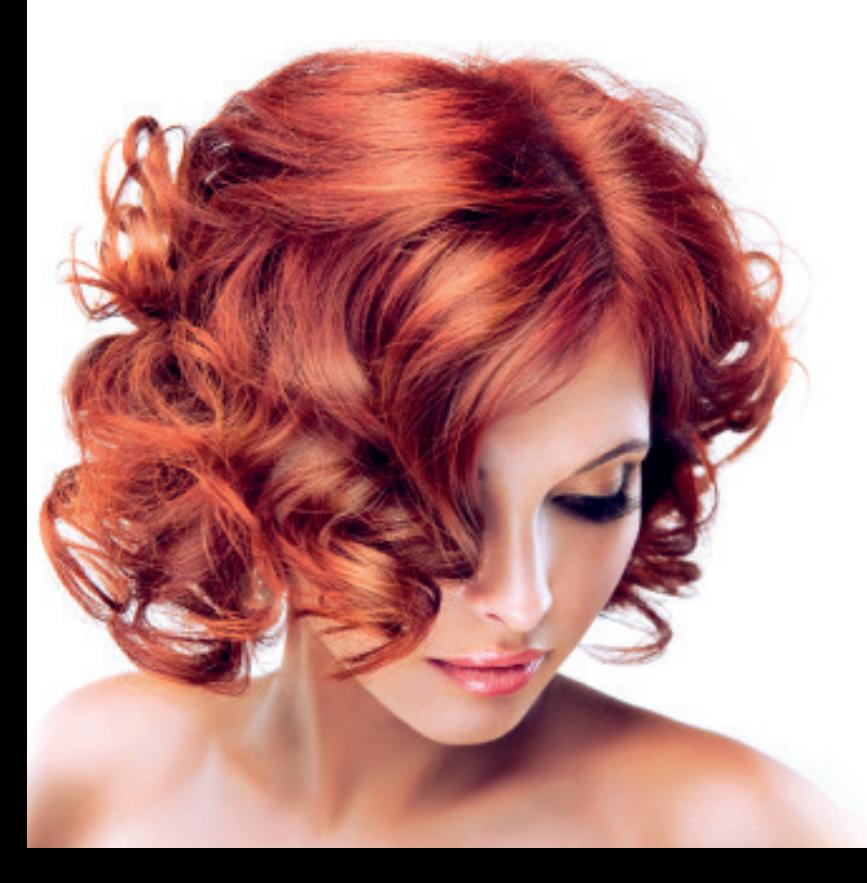

Stand März 2017 | V1.02

## **Inhaltsverzeichnis**

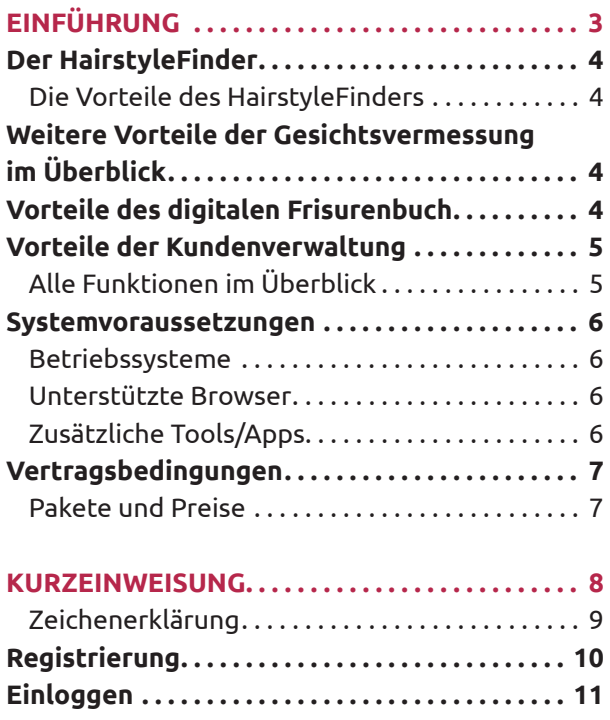

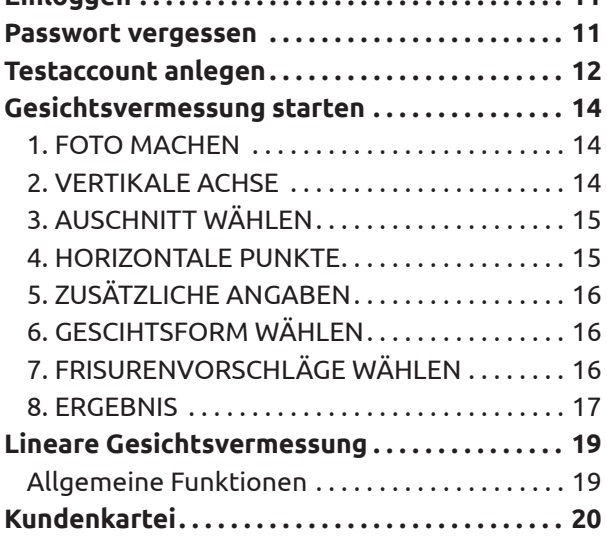

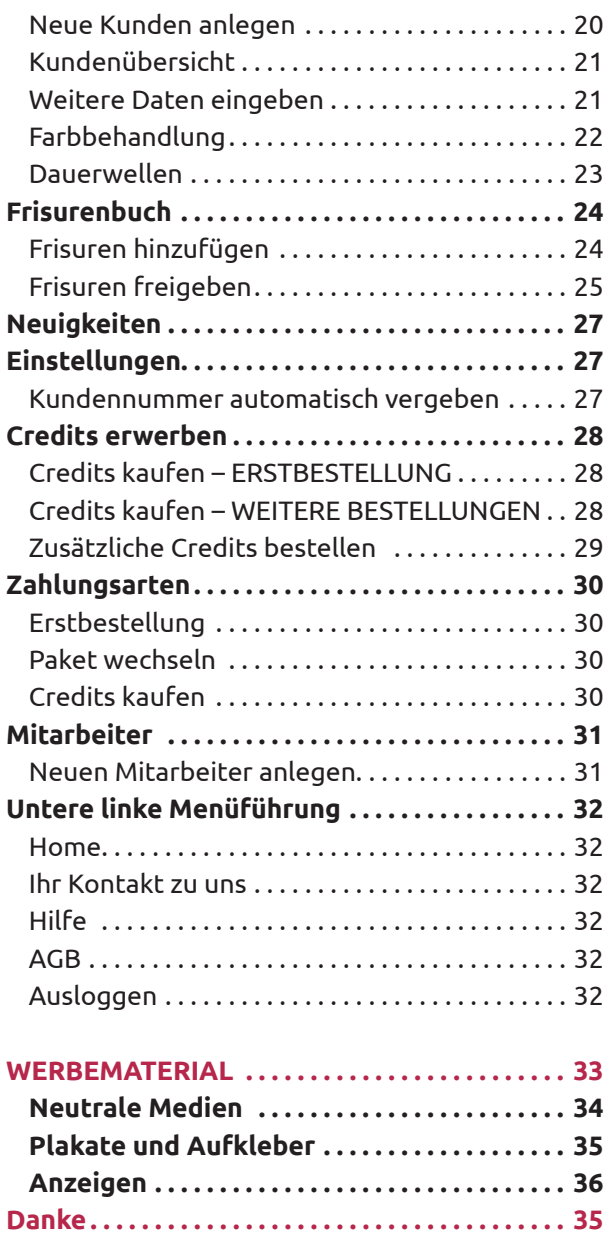

# **EINFÜHRUNG**

**in den HairstyleFinder** 

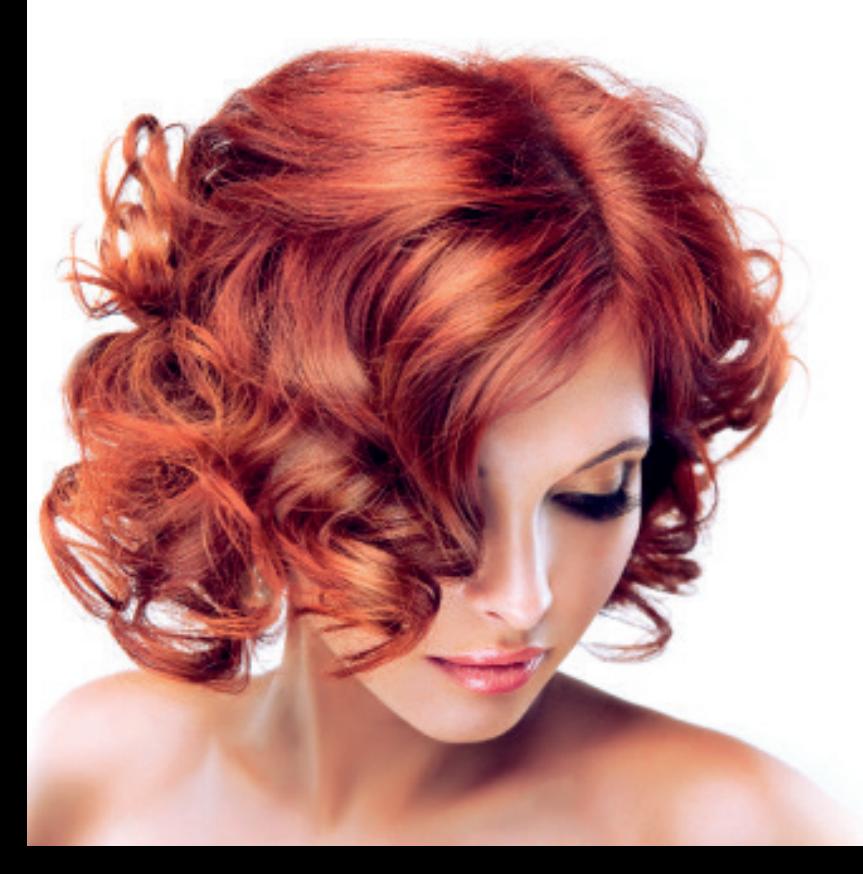

HairstyleFinder | März 2017 | Seite **3**

## Der HairstyleFinder

Der HairstyleFinder ist eine webbasierte Dienstleistungsapplikation exklusiv für das Friseurhandwerk. Er dient als Instrument für eine optimale Kundenberatung im täglichen Gebrauch.

## **Die Vorteile des HairstyleFinders**

Mit dem HairstyleFinder können Sie Ihren Kunden eine außergewöhnliche Dienstleistung für eine hochindividuelle Typberatung anbieten. Damit können Sie nicht nur Ihre bestehenden Kunden stärker an sich binden, sondern Ihren Kundenstamm mit Kunden, die gerne etwas Neues ausprobieren wollen oder schon lange auf der Suche nach der perfekten Frisur sind, erweitern. Sie erhalten ein effektives Instrument zur Kundenbindung, unterstützt durch unsere Marketingmaßnahmen!

So profitieren sowohl Sie als Frisur, als auch Ihre Kunden, vom HairstyleFinder. Sie generieren einen höheren Umsatz und Ihre Kunden steigern Ihr Wohlbefinden und optimieren Ihre Ausstrahlung.

#### **Weitere Vorteile der Gesichtsvermessung im Überblick**

- Mit dem HairstyleFinder erhalten Sie ein Alleinstellungsmerkmal gegenüber Ihren Konkurrenten und heben sich von der Masse der Friseure ab.
- Sie erhalten zusätzlich Kunden durch Kunden, die den HairstyleFinder online nutzen, da diese durch den Frisurenschlüssel an unsere Partner-Friseure verwiesen werden.
- Sie bekommen eine klar nachvollziehbare, bedienerfreundliche Beratungsmethode, mit der Sie Ihre Kunden überzeugen können.
- Sie bieten Ihren Kunden eine gleichbleibende professionelle Beratung, die auch von Auszubildenden und weniger erfahrenen Friseuren bedient werden kann.
- Auswertungen können per E-Mail versendet oder direkt ausgedruckt werden.

#### **Vorteile des digitalen Frisurenbuch**

- Sie erhalten ganz einfach Frisuren-Empfehlungen durch die Gesichtsvermessung und können so auf handelsübliches Frisurenbücher verzichten.
- Die angezeigten Frisuren können durch Frisurenfilter definiert werden, sodass der Kunde speziell die für ihn geeigneten Frisuren einsehen kann.
- Sie könne Frisuren online am Kundenfoto testen und ihrem Kunden so eine Vorstellung vom späteren Ergebnis zeigen (möglich über die Auswertung der Gesichtsvermessung).
- Sie können Ihr eigenes Frisurenbuch anlegen.
- Durch die "Frisuren teilen"-Funktion profitieren Sie von der gesamten Frisurendatenbank aller Salons und können Ihre eigenen Frisuren dem Frisurenpool freigeben.

#### **Vorteile der Kundenverwaltung**

- Sie erhalten eine übersichtliche Kundendatei inklusive Anwendungszeiträumen, Dienstleistungen und Preisen.
- Sie können Kunden- und Frisurenfotos hinterlegen und die Gesichtsvermessungen speichern.
- Ersetzt die handschriftliche Karteikarten und vereinfacht die Kundensuche.
- Sie profitieren von unserem Newslettermarketing: Ihre Kunden werden von Sastsre regelmäßig über aktuelle Frisurentrends und den Vorteilen des HairstyleFinders informiert und zum Ausprobieren angeregt.

## **Alle Funktionen im Überblick**

Folgende Funktionen bietet der HairstyleFinder

- 1. Lineare Gesichtsvermessungen inklusive Frisurentester
- 2. Digitales Firsurenbuch
- 3. Digitale Kundenverwaltung
- 4. Mitarbeiterverwaltung
- 5. Neuigkeiten

## Systemvoraussetzungen

Der HairstyleFinder ist für die Nutzung an einem Laptop optimiert. Wir empfehlen hierfür ein aktuelles, W-Lan-fähiges Laptop mit integrierter Kamera. Sie können allerdings auch den PC oder ihr Tablet nutzen.

## **Betriebssysteme**

- **Android**
- oiOS (Apple)
- Windows

### **Unterstützte Browser**

- **Internetexplorer**
- **Mozilla Firefox**
- **Safari**
- Chrome

## **Zusätzliche Tools/Apps bei Tabletnutzung**

#### **PDF Reader (z. B. Acrobat Reader)**

App zum lesen von PDFs

Meist ist eine App zum lesen von PDFs bereits auf Ihrem Gerät vorhanden. Sollte Ihr Gerät Ihnen keine App anbieten, können Sie eine entsprechende App im Store (z. B. iOS: Appstore/Google: Playstore) erwerben.

#### **Optional: Druckmanager**

App, um eine Verbindung zu einem W-Lan-fähigen Drucker herzustellen. Bitte Fragen Sie hierzu Ihren IT-Fachmann.

#### TIPP

Für die Ersteinrichtung von Kundendaten und zur Mitarbeiterverwaltung kann das arbeiten am PC/Laptop vorteilhaft sein.

#### **Um den HairstyleFinder aufrufen zu können benötigen Sie einen Internetzugang.**

Stellen Sie mit Ihrem Tablet, PC oder Laptop eine Internetverbindung über W-LAN (LAN oder SIM-Karte) her. Bei Fragen zur Einrichtung des Netzwerkes wenden Sie sich bitte an Ihren Provider oder Gerätehersteller. Öffnen Sie nun Ihren Browser und geben Sie eine der folgenden Domains ein:

https://hairstylefinder.sastre.company https://sastre.company/partner https://sastre.company/anmelden

## Vertragsbedingungen

Der HairstyleFinder und der Name Sastre sind urheberrechtlich geschützt. Bitte beachten Sie auch unsere Allgemeinen Geschäftsbedingungen unter AGB im unteren Navigationsmenü.

## **Pakete und Preise**

**Jahreslizenz**

Unsere Paketpreise setzen sich aus einer Grundgebühr und einer durch das Paketvolumen geregelte Anzahl an Gesichtsvermessungen zusammen. Die Gesichtsvermessungen werden in "Credits" angegeben.

#### **1 Gesichtsvermessung = 1 Credit | 1 Credit = 9,90 Euro, netto**

Bei jeder angefangenen Gesichtsvermessung wird Ihnen ein Credit vom Monatspaket abgezogen. Die Pakete sind nach Anzahl ihrer Gesichtsvermessungen und eines entsprechenden Rabatts gestaffelt.

#### Small 49,50 € inklusive 5 Vermessungen pro Monat entspricht einem Verkaufswert von 149,50 € 49,50 € Basic 99,00 € inklusive 10 Vermessungen pro Monat entspricht einem Verkaufswert von 299,00 € -20 % Rabatt 79,20 € Medium 247,50 € inklusive 25 Vermessungen pro Monat entspricht einem Verkaufswert von 747,50 € -25 % Rabatt 185,60 € Top 495,00 € inklusive 50 Vermessungen pro Monat entspricht einem Verkaufswert von 1495,00 € -30 % Rabatt 346,50 € Professional 990,00 € inklusive 100 Vermessungen pro Monat entspricht einem Verkaufswert von 2990,00 € -40 % Rabatt 594,00 €

*Vollumfänglich Software inklusive Frisurenbuch, Frisurentester und Kundenverwaltung. Alle Preise netto zzgl. der in Deutschland gültigen gesetzlichen MwSt. von 19 %.*

Der Abschluß des Paketes gilt für ein Jahr und wird jeweils um 12 Monate verlängert.

Falls Sie in einem Monat mehr Gesichtsvermessungen verkaufen als in Ihrem Paket enthalten sind, so können Sie weitere einzelne Credits (Gesichtsvermessungen) für diesen Monat nachkaufen.

#### **1 Credit (eine Gesichtsvermessung) = 9,90 Euro, netto.**

Ein Upgrade auf ein höheres Paket ist jederzeit möglich und gilt nach Abschluss wieder für ein Jahr.

# **KURZEINWEISUNG**

**in den HairstyleFinder**

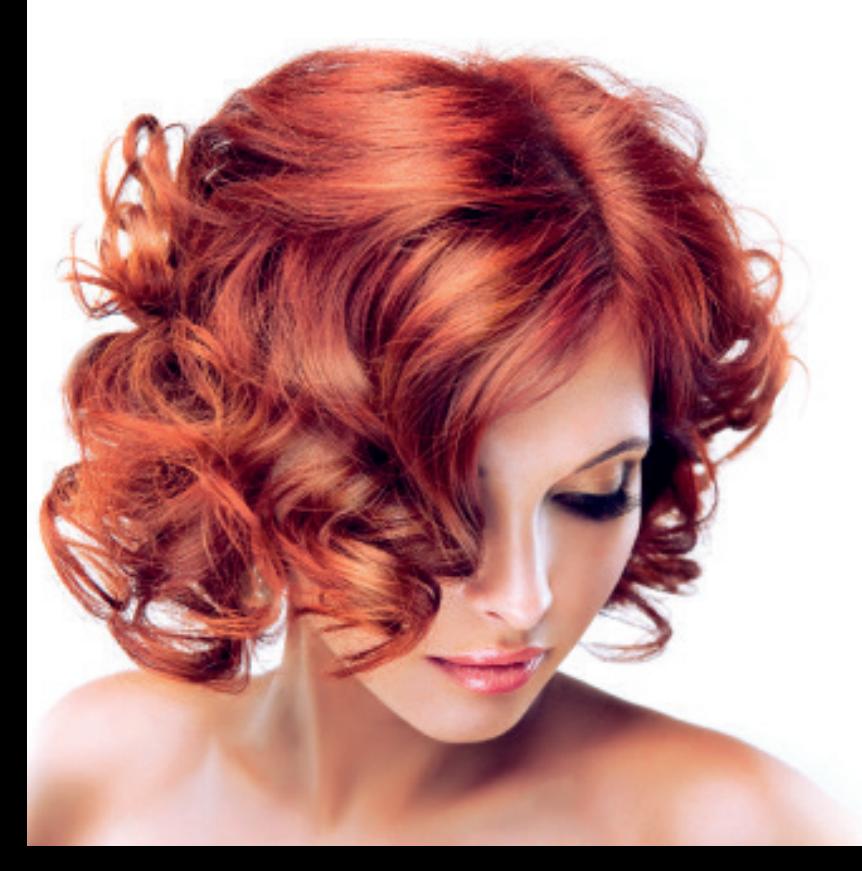

HairstyleFinder | März 2017 | Seite **8**

Diese Kurzeinweisung beschreibt die Funktionen des HairstyleFinder in seinen einzelnen Menüpunkten und ihrer systematischen Reihenfolge.

#### **Lesen und arbeiten Sie Schritt für Schritt.**

Innerhalb des HairstyleFinder haben wir Ihnen zum schnellen Zurechtfinden zusätzliche Hilfefunktionen zu den einzelnen Bereichen hinterlegt, sowie eine Übersicht der häufigsten Probleme und Fragen (FAQ).

## **Zeichenerklärung**

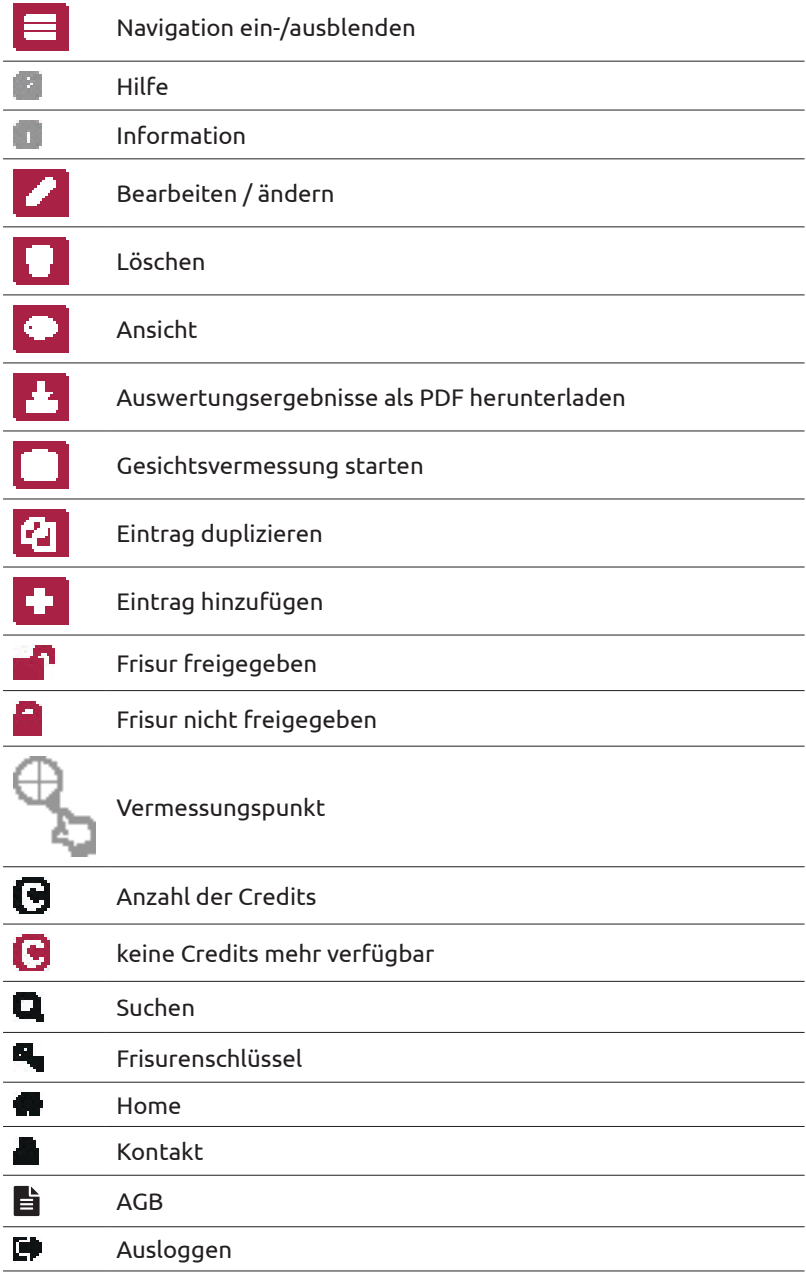

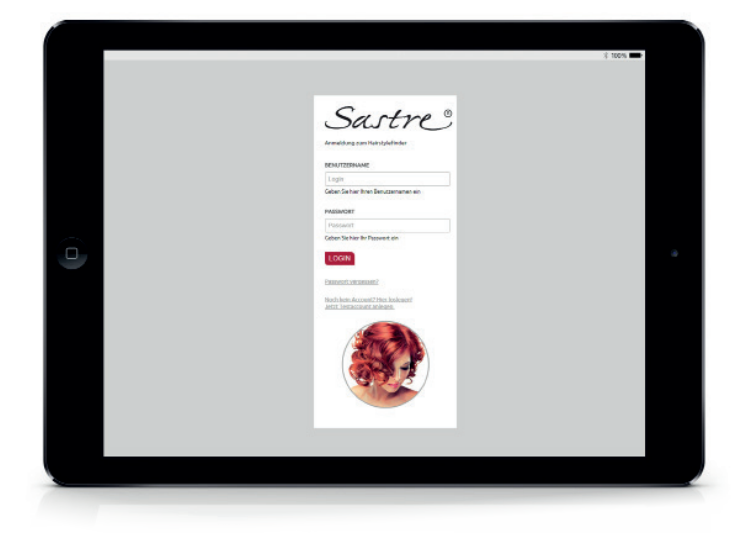

## Registrierung

Jedes Friseur-Unternehmen verfügt über ein eigenes Haupt-Benutzerkonto. Über dieses Konto sind Sie berechtigt Änderungen an den Grundeinstellungen vorzunehmen, Upgrades des Lizenzpaketes durchzuführen, weitere Credits zu kaufen und die Mitarbeiterverwaltung zu bearbeiten. Bitte behandeln Sie daher diese Zugangsdaten vertraulich! Sie können später für jeden Ihrer Mitarbeiter eigene Zugangsdaten anlegen (siehe hierzu Kapitel Mitarbeiter auf Seite 31).

#### **Sofern Sie noch kein Benutzerkonto bei uns haben, registrieren Sie sich bitte wie folgt:**

- 1. öffnen Sie den HairstyleFinder unter https://hairstylefinder.sastre.company
- 2. tippen Sie auf den Link "Noch kein Account? Hier loslegen!"
- 3. geben Sie Ihre persönlichen Daten ein
- 4. wählen Sie die Legitimationsart

#### **HINWEIS**

zur Legitimation:

Für die Freischaltung des HairstyleFinder ist eine Legitimation Ihrer Selbstständigkeit als Friseur notwendig. Für den Nachweis haben Sie zwei Möglichkeiten zur Auswahl

- 1. Ihre Umsatzsteuer-Identifikationsnummer (Ust-IdNr.)
- 2. Bestätigung durch einen unserer Handelsverterter
- 5. wählen Sie ein persönliches Passwort

#### HINWEIS

zum Passwort: Dies ist Ihr persönliches Salon-Passwort. Behandeln Sie es vertraulich gegenüber Dritten. Das Passwort sollte aus acht Zeichen bestehen.

- 6. lesen und bestätigen Sie unsere AGB und Datenschutzbestimmungen
- 7. und bestätigen Sie mit dem Button "Zugang anlegen"
- 8. Sie werden nun wieder zu Login-Seite geleitet wo Sie sich mit Ihrem neuen Benutzernamen und Passwort anmelden können

Sie können nun bis zur Freischaltung Ihrer Legitimation den HairstyleFinder in eingeschränktem Umfang\* nutzen. Sobald die Legitimation durch Sastre erfolgt ist, erhalten Sie eine Email mit der Bestätigung Ihrer Legitimation.

#### **Wenn Sie die Legitimierungsbestätigung von uns erhalten haben und ein Paket gekauft und somit einen Vertrag abgeschlossen haben, können Sie die Software im vollem Umfang nutzen.**

#### Wie sie ein Paket kaufen können lesen Sie im Kapitel "Credits erwerben" auf Seite 28

*\*eingeschränkter Umfang: Sie haben vollumfänglichen Zugriff auf alle Funktionen, können Daten anlegen und verwalten, abgesehen von der Gesichtsvermessung. Um die Gesichtsvermessung ansehen zu können, haben wir Ihnen eine Mustervermessung bereit gestellt. Sie können sich alle Schritte der Gesichtsvermessung und die Musterauswertung ansehen, selbst Vermessungspunkte setzen und mit dem Frisurentester arbeiten. Das Anlegen einer neuen Gesichtsvermessung sowie das Hochladen eines anderen Fotos ist in der Testversion nicht möglich.* 

## Einloggen

Wenn Sie sich bereits registriert haben können Sie sich mit Ihrem Benutzernamen und Ihrem Passwort wie folgt einloggen:

- 1. öffnen Sie die Seite https://hairstylefinder.sastre.company
- 2. Geben Sie Ihren Benutzernamen im Feld "Benutzername" ein
- 3. Geben Sie Ihr Passwort im Feld "Passwort" ein
- 4. Bestätigen Sie Ihre Eingabe mit dem Button "Login"

## Passwort vergessen

Wenn Sie Ihr Passwort vergessen haben können Sie Ihr Passwort wie folgt zurücksetzen und ein neues eingeben:

- 1. öffnen Sie die Seite https://hairstylefinder.sastre.company
- 2. tippen sie auf den Link "Passwort vergessen" Sie werden nun zu einer neuen Seite weitergeleitet
- 3. geben Sie Ihren Benutzernamen ein und
- 4. bestätigen Sie die Eingabe mit dem Button "Absenden"
- 5. Sie erhalten in Kürze eine Email von uns. Bitte folgenden Sie den Anweisungen dieser Email und öffnen Sie den darin enthaltenen Link.
- 6. nun öffnet sich in Ihrem Browser eine neue Seite in der Sie ein neues Passwort vergeben können Diese Eingabe müssen Sie zur Bestätigung des Passwortes wiederholen.
- 7. bestätigen Sie die Eingabe mit dem Button "Passwort zurücksetzen"
- 8. öffnen Sie nun die Login Seite https://hairstylefinder.sastre.company erneut und geben hier Ihre neuen Zugangsdaten ein. Bestätigen Sie die Eingabe mit dem Button "Login"

## Testaccount anlegen

Sie haben die Möglichkeit unseren HairstyleFinder zu testen.

- 1. öffnen Sie hierzu die Seite https://hairstylefinder.sastre.company
- 2. tippen Sie auf den Link "Jetzt Testaccount anlegen"
- 3. geben Sie Ihre persönlichen Daten ein
- 4. wählen Sie ein persönliches Passwort

#### **HINWEIS**

zum Passwort:

Dies ist ihr persönliches Salon-Passwort. Behandeln Sie es vertraulich gegenüber Dritten. Das Passwort sollte aus acht Zeichen bestehen.

- 5. lesen und bestätigen Sie unsere AGB und Datenschutzbestimmungen
- 6. und bestätigen Sie mit dem Button "Zugang anlegen"

7. Sie werden nun wieder zu Login-Seite geleitet wo Sie sich mit Ihrem neuen Benutzernamen und Passwort anmelden können

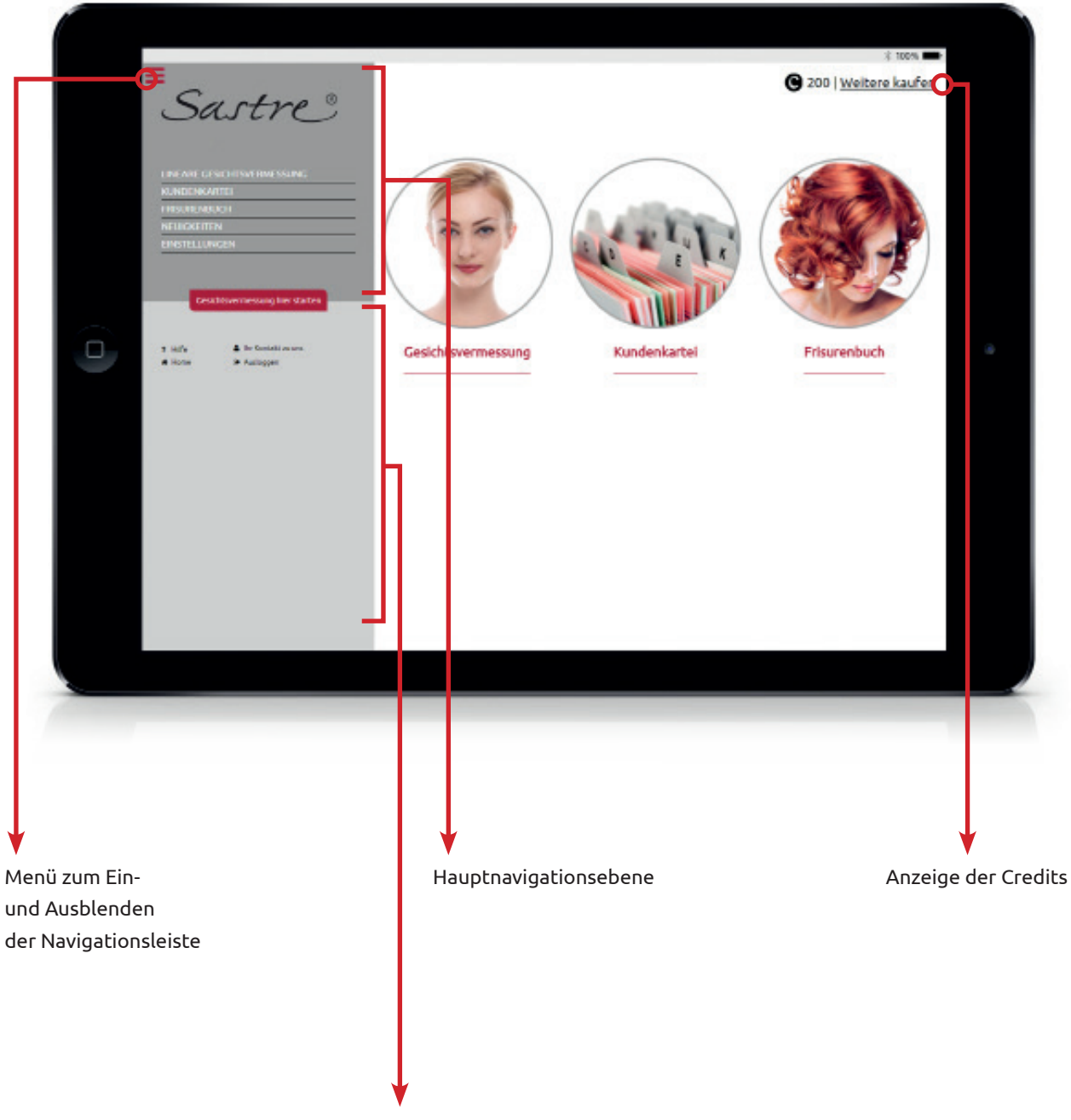

linke untere Navigationsebene

## Gesichtsvermessung starten

Die Gesichtsvermessung wird gestartet. Bei der Erstellung einer neuen Gesichtsvermessung werden Sie Schritt für Schritt durch den Vermessungsprozess geleitet. Die einzelnen Schritte werden Ihnen nun in der linken Menüführung, in weiss für abgeschlossene Schritte und in grau für noch zu erledigende Schritte, angezeigt.

Betätigen Sie den runden Button "Gesichtsvermessung" auf der Startseite oder wählen Sie den roten Button "Gesichtsvermessung starten" unterhalb der oberen Menüführung aus.

Um wieder zurück zum Hauptmenü zu gelangen betätigen Sie den roten Button "Zum Hauptmenü" unterhalb der oberen Menüführung.

**Die Gesichtsvermessung Schritt für Schritt:**

## **1. FOTO MACHEN**

#### **Foto wählen**

Betätigen Sie den Button "Foto wählen" um mit dem Gerät (Tablet) ein Foto aufzunehmen oder um ein Foto aus einer Datei auszuwählen.

Wenn Sie das aufgenommene Foto nicht benutzen wollen, können Sie ein neues Foto aufnehmen oder hochladen. Betätigen Sie hierzu den o. g. Button erneut und wiederholen Sie diesen Schritt.

#### **WICHTIG**

Achten Sie darauf, dass Ihr Kunde gerade in die Kamera sieht und die Haare nach hinten gekämmt hat.

#### **Namen des Kunden (optional)**

Den Kundennamen tragen Sie in das vorgegebene Feld ein.

#### **Kundennummer (optional)**

Wenn Sie bereits mit Kundennummern arbeiten, können Sie diese hier eintragen. Es besteht auch die Möglichkeit eine laufende Kundennummer durch den HairstyleFinder vergeben zu lassen (Mehr Informationen zum automatischen Vergeben von Kundennummern finden Sie im Kapitel Einstellungen auf Seite 27)

*Weiter zum nächsten Schritt:* 

### **2. VERTIKALE ACHSE**

Hier setzen Sie die ersten Vermessungspunkte und richten das Kundenfoto gemäß der Längsachse aus.

Tippen Sie auf den ersten Vermessungspunkt "TRICHION"

*Es erscheint eine neue Oberfläche:*

 Ziehen Sie nun den Hand-Zeiger auf den beschriebenen Punkt im Gesicht, sodass das Kreuz so genau wie möglich den Punkt markiert.

Wenn Sie das Kreuz auf dem Vermessungspunkt ausgerichtet haben bestätigen Sie mit "Punkt setzen"

*Sie kehren nun automatisch zur Ausgangsansicht dieses Schrittes zurück.* 

Wiederholen Sie das Punktesetzen für alle vertikalen Vermessungspunkte.

TIPP

Punkte, die noch zu setzen sind haben einen grauen Rahmen. Punkte die bereitsgesetzt wurden, einen roten Rahmen.

Sobald alle vertikalen Punkte gesetzt wurden betätigen Sie den Button "Weiten zum nächsten Schritt: Ausschnitt wählen"

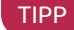

Solange nicht alle Punkte gesetzt wurden sind die Button "Weiter zum nächsten Schritt: ..." grau. Erst wenn Sie alle Punkte aus diesem Schritt erledigt haben und der Button rot wird, können Sie fortfahren.

*Weiter zum nächsten Schritt:*

## **3. AUSCHNITT WÄHLEN UND FOTO AUSRICHTEN**

Nun ist das Kundenfoto gemäß der Längsachse schon ausgerichtet. Es ist gerade. Zum Ausschneiden des Kopfes tippen Sie auf den Rahmen und bewegen, vergrößern oder verkleinern diesen solange, bis das Kundenfoto optimal sichtbar eingerahmt ist.

*Weiter zum nächsten Schritt:*

### **4. HORIZONTALE PUNKTE**

Gehen Sie beim Setzen der horizontalen Punkte genauso vor, wie bei den vertikalen Punkten. Auch hier können Sie anhand der hinterlegten Illustrationen sehen, wo der Punkt genau gesetzt werden muss.

**WICHTIG** 

Die horizontalen Punkte müssen spiegelverkehrt gesetzt werden. Spiegelverkehrt entspricht der tatsächlichen linken oder rechten Seite des Kunden.

Setzen Sie nun so Schritt für Schritt alle horizontalen Punkte und bestätigen Sie anschließend den Button "Weiter zum nächsten Schritt: Zusätzliche Angaben"

*Weiter zum nächsten Schritt:*

## **5. ZUSÄTZLICHE ANGABEN**

Tragen Sie hier das Geschlecht und die natürliche Haarfarbe Ihres Kunden ein und bestätigen Sie die Angaben mit dem Button "Weiter zum nächsten Schritt: Gesichtsform wählen".

*Weiter zum nächsten Schritt:* 

## **6. GESCIHTSFORM WÄHLEN**

Vergleichen Sie die sechs verschiedenen Gesichtsformen mit der Gesichtsform Ihres Kundenfotos und beachten Sie die beschriebenen Merkmale. Bestimmen Sie die Gesichtsform indem Sie den roten Button zur Gesichtsform betätigen und zum nächsten Schritt weitergehen.

#### TIPP

Sollte eine abgebildete Gesichtsform nicht passen, so handelt es sich bei Ihrem Kunde um eine Mischform von verschiedenen Gesichtsformen. In diesem Fall wählen Sie bitte die Gesichtsform, mit der größten möglichen Übereinstimmung.

*Weiter zum nächsten Schritt:*

## **7. FRISURENVORSCHLÄGE WÄHLEN**

Hier stehen Ihnen verschiedene Filtermöglichkeiten für Frisurenvorschläge zur Verfügung. Mit deren Anwendung können Sie Anpassungen vornehmen, um eine größere Anzahl an Frisurenvorschlägen zu erhalten.

#### **WICHTIG**

Beachten Sie hierbei, das die mit \* gekennzeichneten Merkmal. Dieses wird durch die Gesichtsvermessung vorgegeben und entspricht den individuellen Parameter des Kunden. Für ein optimales Ergebnis sollten diese nicht verändert werden!

Die Filter Haarfarbe und Haarlänge sind nach dem Kundenwunsch frei wählbar.

Ihnen stehen nun verschiedene Frisuren zur Auswahl. Wählen Sie bis zu maximal vier verschiedene Frisuren, indem Sie den roten Button "Frisurenvorschlag hinzufügen" betätigen.

Sie können die unter "Bereits gewählte Vorschläge" angezeigten Frisuren wieder entfernen, indem Sie den Button "Frisurenvorschläge entfernen" betätigen. Wenn vier Frisurenvorschläge gewählt wurden sind keine weiteren Frisuren zur Auswahl möglich. Um eine weitere Frisur hinzuzufügen, müssen Sie erst eine andere löschen.

#### TIPP

Wenn Sie weniger als vier mögliche Frisurenvorschläge haben, wechseln Sie die Filter Haarfarbe und / oder Haarlänge und ggf. Gesichtsfläche in beliebig. Sie können auch mit weniger gewählten Frisuren fortfahren.

Wenn Sie mit der Auswahl fertig sind, betätigen Sie den Button "Weiter zum nächsten Schritt: Ergebnis einsehen"

*Weiter zum nächsten Schritt:*

### **8. ERGEBNIS**

Als erstes sind die Vermessungsergebnisse in vier verschiedene Vermessungsschritte dargestellt.

Es folgt eine Kurzübersicht über die Vermessungsergebnisse und deren Gewichtung.

#### **Gewichtung**

Aufgrund der Gesichtssymmetrie ergeben sich verschiedene Ansatzmöglichkeiten für die Frisur. Dabei kommt den einzelnen Kriterien eine unterschiedliche Bedeutung zu, die durch die +-Zeichen verdeutlicht werden.

Die verschiedenen Gewichtungen ergeben sich aus den Vermessungsergebnissen und zeigen an, auf welches Gestaltungsprinzip bei der Entwicklung einer Frisur ein besonderes Augenmerk gelegt werden sollte.

#### **So hat ein Vermessungsergebnis mit der Gewichtung**

- +++ einen hohen Stellenwert
- ++ einen mittlere Stellenwert
- + einen niedrige Stellenwert

#### **Arbeitsanweisung für den Stylisten**

Hier finden Sie die Auswertung und Hinweise, auf welche Merkmale Sie bei der Frisur und dem neuen Styling Ihres Kunden achten sollten.

#### **Unsere persönliche Empfehlung**

Ist eine weitere Zusammenfassung, die Sie gerne als unterstützende Beschreibung für Ihre Kunden verwenden können.

#### **PDF erstellen, drucken und weiterleiten**

Um das Dokument zu "teilen" oder zu drucken, erstellen Sie zuerst ein PDF über den Button "PDF erstellen". Diesen finden Sie ganz oben auf dieser Seite.

Das PDF wird auf Ihrem Gerät unter "Downloads" gespeichert und kann mit einer PDF-Reader-App geöffnet werden. Je nach App können Sie nun das PDF an einen gewünschten Dienst (Email, Dropbox, Google+, Face-

book) "teilen" oder ausdrucken (über Druckmanager).

#### **HINWEIS**

Was ist ein PDF? Ein PDF ist ein plattform- und betriebssystemunabhängiges Dateiformat. Mit einer geeigneten Software (Adobe Reader, App zum lesen von PDF) kann ein PDF auf allen Geräten originalgetreu wiedergegeben, gespeichert und gedruckt werden.

#### **Frisuren online ausprobieren – der Frisurentester**

Um Frisuren online auf das aufgenommene Foto aufzusetzen betätigen Sie den Button "Frisuren online ausprobieren". Diesen finden Sie ganz oben und ganz unten auf dieser Seite.

Sie werden nun auf eine neue Seite weitergeleitet.

Im grauen Kasten sehen Sie nun die von Ihnen gewählten Frisuren. Darunter finden Sie das Bild Ihres Kunden.

**Schritt 1:** Ziehen Sie eine Frisur mit dem Finger auf das Foto.

**Schritt 2:** Passen Sie das Foto an die Gesichtsform des Kunden an. Sie können das Foto hierfür drehen und vergrößern/verkleinern.

**Schritt 3:** Um eine weitere Frisur zu testen, beginnen Sie wieder mit Schritt 1.

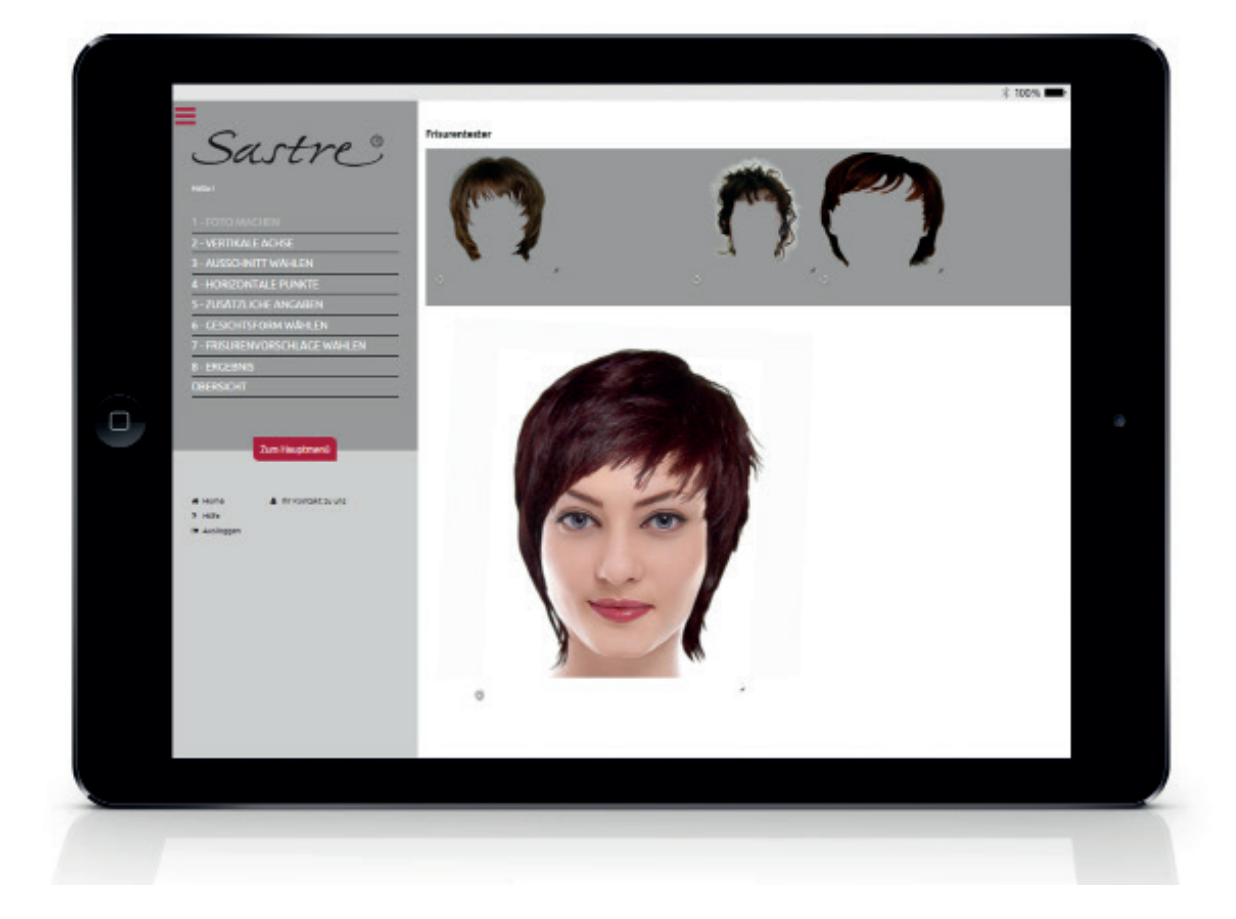

## Lineare Gesichtsvermessung

In diesem Bereich erhalten Sie eine Übersicht aller Gesichtsvermessungen und können hier neue Gesichtsvermessungen hinzufügen und bereits bestehende einsehen und bearbeiten.

Betätigen Sie den Button in der Menüführung "lineare Gesichtsvermessung".

## **Allgemeine Funktionen**

#### **Neue Gesichtsvermessung**

Erstellen Sie eine neue Gesichtsvermessung. Sie gelangen hiermit wieder zur Ansicht wie im vorangegangenem Kapitel "Gesichtsvermessung starten" beschrieben.

### **Suchfunktion**

Geben Sie in das Textfeld den Vorname und / oder Nachname oder die Kundennummer Ihres Kunden ein um nach einer bestehenden Gesichtsvermessung zu suchen. Betätigen Sie die Lupe und der Kunde erscheint in der Übersicht.

#### **Frisurenschlüssel**

Wenn ein Kund seine online Vermessungsergebnisse mit in den Salon bringt, können Sie mit dem Firsurenschlüssel die fertige Auswertung aufrufen, die Auswertungsergebnisse besprechen und Frisuren mit dem Frisurentester online ausprobieren. Den Frisurenschlüssel finden Sie auf der ausgedruckten Auswertung oben links.

#### **Filter**

Mit der Filterfunktion haben Sie die Möglichkeiten die Auswertungsergebnisse nach folgenden Merkmalen zu sortieren:

- Zu bearbeitende Vermessungen
- **•** Fertige Vermessungen
- Alle Vermessungen

Nachdem Sie einen Filter gewählt haben bekommen Sie die gesuchten Ergebnisse in der Kundenübersicht angezeigt.

#### **Übersicht Gesichtsvermessungen**

Die Vermessungsübersicht zeigt Ihnen den Status Ihrer einzelnen Aufträge mit Bearbeitungsdatum, Foto und Name an.

#### TIPP

Wenn Sie keine Zeit für eine Gesichtsvermessung haben können Sie einfach das Kundenfoto aufnehmen und hinterlegen und zu einem anderen Zeitpunkt die Gesichtsvermessung weiter bearbeiten. Sobald ein Foto hinterlegt ist, wird die Gesichtsvermessung automatisch bis zu dem Schritt den Sie fertig erstellt haben gespeichert.

- Betätigen Sie den Stift-Button um eine Gesichtsvermessung zu bearbeiten.
	- Betätigen Sie den Papierkorb-Button um eine Gesichtsvermessung zu löschen.

 Betätigen Sie den Auge-Button um zu den fertig abgeschlossenen Auswertungsergebnissen der Gesichtsvermessung zu gelangen (nur bei fertigen Aufträgen möglich).

 Betätigen Sie den Download-Button um das bereits erstellte PDF nochmals herunterzuladen (nur bei fertigen Aufträgen möglich).

## Kundenkartei

Mit der Kundenkartei können Sie die personenbezogenen Daten Ihrer Kunden speichern und verwalten, Gesichtsvermessung von dort aus zu dem jeweiligen Kunden starten und Informationen zu Farbbehandlungen und Dauerwellen speichern.

Betätigen Sie den runden Button "Kundenkartei" auf der Startseite oder wählen Sie in der Menüführung "Kundenkartei" aus.

## **Neue Kunden anlegen**

Zum Anlegen eines neuen Kunden betätigen Sie das + Icon und geben Sie im folgenden Formular die Kundendaten ein. Die mit \* markierten Felder sind Pflichtangaben. Diese erheben wir ausschließlich um Verwechslungen bei gleichnamigen Kunden zu vermeiden.

#### **Newsletter**

Wenn Ihr Kunde per E-Mail über neueste Trends informiert werden möchte, setzen Sie hier einen Haken indem Sie das Kästchen antippen. Sie benötigen hierfür zwingend die E-Mail Adresse Ihres Kunden, die Sie in das vorgesehene Feld eintragen. Mit unserem Newsletter halten wir Ihren Kunde über aktuelle Frisurentrends auf dem Laufenden.

#### **Anmerkungen**

Dieses Textdeld steht zu Ihrer freien Verfügung. Tragen Sie hier einfach Informationen zu Ihrem Kunden ein, um einen besseren Service leisten zu können, wie z. B. bevorzugte Zeitschriften, Kaffee, sonstiges, ...

#### **Stylist**

Hier können Sie den Hauptverantwortlichen Stylisten für diesen Kunden hinterlegen.

#### **Speichern**

Bestätigen Sie Ihre Eingaben mit dem Button "Kunden anlegen". Nachdem Sie einen Kunden angelegt haben, erscheint dieser in der Kundenübersicht und Sie können den Kunden bearbeiten und weitere Details eingeben.

#### **WICHTIG**

Um weitere Angaben, z. B. zur Farb- und Dauerwellenbehandlung machen zu können müssen Sie nach der Eingabe der Stammdaten den Kunden zuerst speichern und anschließend neu öffnen.

#### **Q** Suchfunktion

Geben Sie in das Textfeld den Vorname und / oder Nachname oder die Kundennummer Ihres Kunden ein um nach einer bestehenden Gesichtsvermessung zu suchen. Betätigen Sie die Lupe und der Kunde erscheint in der Kundenübersicht.

## **Kundenübersicht**

Hier sehen Sie alle Kunden in der Übersicht mit Foto (sofern eines hinterlegt wurde), Vor- und Nachname und Geburtsdatum.

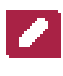

Betätigen Sie den Stift-Button um die Kundendaten zu bearbeiten.

 Betätigen Sie den Kamera-Button um einen Gesichtsvermessung speziell für diesen Kunden zu starten oder eine bereits hinterlegte Gesichtsvermessung zu öffnen. Diese wird/ist nun zusätzlich in der Kundenkartei gespeichert.

Betätigen Sie den Papierkorb-Button um eine vorhandenen Kundensatz unwiderruflich zu löschen.

## **Weitere Daten eingeben**

Öffnen Sie den Kundensatz erneut.

#### **Gesichtsvermessung starten**

Bestätigen Sie den Button "Gesichtsvermessung starten" um einen Gesichtsvermessung speziell für diesen Kunden zu starten. Diese wird nun zusätzlich in der Kundenkartei gespeichert.

#### **Fotos hinterlegen**

Sie haben die Möglichkeit von jedem Kunden drei Fotos zu hinterlegen, indem Sie ihn direkt nach dem Styling fotografieren oder ein Foto aus einer Datei auswählen und hochladen. Betätigen Sie hierzu den Button "Foto wählen".

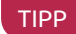

Wenn Sie jeweils ein Frisurenfoto von der Seite, von Vorne und von Hinten machen, haben Sie immer eine rundum Ansicht der aktuellen Frisuren Ihrer Kunden.

## **Farbbehandlung**

Betätigen Sie den Plus-Button um eine neue Farbbehandlung hinzuzufügen.

#### **Farbbehandlung ausfüllen**

#### **Datum**

Das Datum ist mit dem jeweiligen aktuellen Tag vordefiniert. Sollten Sie die Behandlung zu einem späteren Zeitpunkt nachtragen, so können Sie das Datum manuell ändern.

#### **Stylist**

Sollte der ausführende Stylist an diesem Tag nicht der Hauptverantwortliche Stylist sein, kann dies hier vermerkt werden.

#### **Angaben**

Tragen Sie hier die Angaben zur Farbbehandlung ein. Die Farbmischungen und Färbetechniken werden fließend und komplett in das Feld "Angaben" eingetragen sowie die Vor- und Nachbehandlung.

#### TIPP

Tragen Sie den Preis der Farbbehandlung und Pflege zum Nachschlagen gleich mit ein.

#### **Bemerkungen**

Hier tragen Sie Besonderheiten Ihres Kunden ein, wie z. B. empfindliche Kopfhaut.

#### **Speichern**

Speichern Sie die Farbbehandlung mit dem Button "Farbbehandlung anlegen".

#### **In der Übersicht**

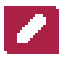

Betätigen Sie den Stift-Button um eine Farbbehandlung zu bearbeiten.

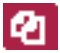

Betätigen Sie den Duplizieren-Button um eine Farbbehandlung zu duplizieren.

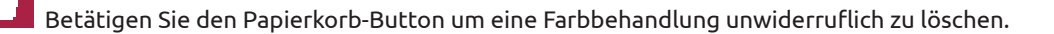

#### TIPP

Wünscht der Kunde beim nächsten Termin die gleiche Behandlung wie beim vorangegangenem oder einem früheren Termin so kann mit diesem Icon die entsprechende Behandlung dupliziert (automatisch kopiert) und mit aktuellem Datum und zusätzlichen Informationen ergänzt werden.

### **Dauerwellen**

Betätigen Sie den Plus-Button um eine neue Dauerwellenbehandlung hinzuzufügen.

#### **Dauerwellenbehandlung ausfüllen**

#### **Datum**

Das Datum ist mit dem jeweiligen aktuellen Tag vordefiniert. Sollten Sie die Behandlung zu einem späteren Zeitpunkt nachtragen, so können Sie das Datum manuell ändern.

#### **Stylist**

Sollte der ausführende Stylist an diesem Tag nicht der Hauptverantwortliche Stylist sein, kann dies hier vermerkt werden.

#### **Angaben**

Tragen Sie hier die Angaben zur Dauerwelle, wie Wickelstärke, Welllotion und Einwirkzeit fließend und komplett in das Feld "Angaben" sowie die Vor- und Nachbehandlung ein.

#### TIPP

Tragen Sie den Preis der Dauerwelle und Pflege zum Nachschlagen gleich mit ein.

#### **Bemerkungen**

Hier tragen Sie Besonderheiten Ihres Kunden ein, wie z. B. empfindliche Kopfhaut.

#### **Speichern**

Speichern Sie die Dauerwelle mit dem Button "Dauerwelle anlegen"

#### **In der Übersicht**

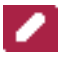

Betätigen Sie den Stift-Button um eine Dauerwelle zu bearbeiten.

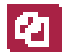

Betätigen Sie den Duplizieren-Button um eine Dauerwelle zu duplizieren.

Betätigen Sie den Papierkorb-Button um eine Dauerwelle unwiderruflich zu löschen.

#### TIPP

Wünscht der Kunde beim nächsten Termin die gleiche Behandlung wie beim vorangegangenem oder einem früheren Termin so kann mit diesem Icon die entsprechende Behandlung dupliziert und mit aktuellem Datum und zusätzlichen Informationen ergänzt werden.

## **Frisurenbuch**

Unser System hält für Sie zwei Frisurenbücher bereit.

#### Ihre eigenen Frisuren\*:

hier können Sie Frisuren Ihrer Kunden aufnehmen und für andere Kunden zur Ansicht bereitstellen.

#### Frisuren anderer Salons\*\*:

hier werden eingereichte Frisuren von anderen Salons und auch die von Ihnen freigegebenen Frisuren, ausgeschnitten und auf auf illustrierten Gesichtern aufgesetzt, angezeigt.

Unser online Frisurenbuch bietet Ihnen eine Übersicht aktueller Frisuren die von anderen Salons eingereicht wurden und die Frisuren, die Sie von Ihren Kunden selbst eingestellt haben.

Dieses Frisurenbuch können Sie Ihren Kunden an die Hand geben um Frisuren auszuwählen und Anregungen zu erhalten.

#### **WICHTIG**

\* Um Frisuren in Ihrem eigenen Frisurenbuch einstellen und anderen Kunden zur Ansicht zur Verfügung stellen zu können, bedarf es der schriftlichen Freigabe des Kunden um Persönlichkeitsrechtsverletzungen zu vermeiden. Ein Formular zum Ausfüllen finden Sie im Hilfemenü, unter Downloads. Sastre übernimmt für Verstöße gegen das "Recht am eigenen Bild" keine Haftung!

#### HINWEIS

\*\*Warum Illustrationen als Gesichter für die Frisuren? Aus rechtlichen Gründen benutzen wir für den Frisuren-Pool "Frisuren anderer Salons" nur die Frisur. Das Gesicht Ihres Kunden wird durch eine Illustration ersetzt.

Betätigen Sie den runden Button "Frisurenbuch" auf der Startseite oder wählen Sie in der Menüführung "Frisurenbuch".

## **Frisuren hinzufügen**

Betätigen Sie den Button "Frisur wählen" um eine neue Frisur direkt mit der Gerätekamera aufzunehmen oder eine Frisur aus einer Datei hochzuladen.

#### **Foto mit der Kamera aufnehmen**

Nachdem Sie den Button "Frisur wählen" betätigt haben, werden Sie zu der Gerätekamera weitergeleitet. Folgen Sie den Anweisungen auf Ihrem Gerät.

#### **Foto aus Datei hochladen**

Nachdem Sie den Button "Foto wählen" betätigt haben werden können Sie ein auf Ihrem Gerät gespeichertes Foto auswählen und hochladen.

#### **Frisurenmerkmale hinzufügen**

Füllen Sie die Frisurenmerkmale über die Klappmenüs (Dropdown) aus. Je genauer Sie diese Auswahl eingeben, desto detaillierter wird später die Ausgabe in Ihrem Frisurenbuch.

#### **Speichern**

Speichern Sie Ihre Eingaben mit dem Button "Frisur hinzufügen" Die Frisur wird nun im Frisurenbuch "Ihre eigenen Frisuren" angezeigt.

Betätigen Sie den Papierkorb-Button um Frisuren aus Ihrem Frisurenbuch unwiderruflich zu entfernen.

## **Frisuren freigeben**

Sie können Frisuren für Sastre freigeben und so den Frisuren-Pool unter "Frisuren anderer Salons" erweitern. So wächst die Anzahl der Frisurenvorschläge (Auch für die Auswertung der Gesichtsvermessung) kontinuierlich.

Die Frisuren auf den Bildern werden vor der Veröffentlichung in "Frisuren anderer Salons" auf Illustrierte Köpfe gesetzt.

#### **Frisuren freigeben**

Um Frisuren für alle Salons freizugeben betätigen Sie bitte das Schloss-Icon. Die auf dem Foto zu sehende Frisur wird von uns freigestellt und auf eine Illustration aufgesetzt und im Frisurenbuch "Frisuren anderer Salons" freigegeben. Sie erkennen freigegebenen Frisuren am offenen Schloss und nicht freigegebene am geschlossenen Schloss.

#### **Frisurenbuch anzeigen**

Betätigen Sie den jeweiligen Schriftzug des Frisurenbuchs, das Sie angezeigt haben möchten. Die Frisuren öffnen sich und Sie sehen die Gesamtansicht aller in diesem Buch enthaltenen Frisuren.

#### **Frisuren vergrößern**

Sie können durch tippen auf das Bild das Frisurenfoto vergrößern.

#### TIPP

Wenn Sie in der vergrößerten Ansicht sind können Sie durch tippen am rechten oder linken Bildschrimrand oder durch wischen nach rechts bzw. nach links, weiter zur nächsten Frisur bzw. zur vorangegangenen Frisur gehen. Es erscheinen nur die durch die ggf. vorher gewählten Frisurenfilter definierten Frisuren.

#### **Vergrößerung schließen**

Um die Vergrößerung zu schließen und zurück zur Übersicht zu kommen tippen sie auf das X am rechten oberen Bildschrimrand.

#### **Frisurenbuch ausblenden**

Um die Frisuren eines Frisurenbuchs auszublenden betätigen Sie erneut den Schriftzug des Frisurenbuchs.

#### **Frisuren filtern**

Sie haben die Möglichkeit über die oben angezeigten Filter nach bestimmten Merkmalen zu sortieren und nicht gewünschte Frisuren auszublenden. Tippen Sie hierzu auf das Klappmenü (Dropdownmenü) eines Merkmals und wähle Sie das aus, welches Sie angezeigt haben möchten.

#### **Diese Filter stehen Ihnen zur Verfügung:**

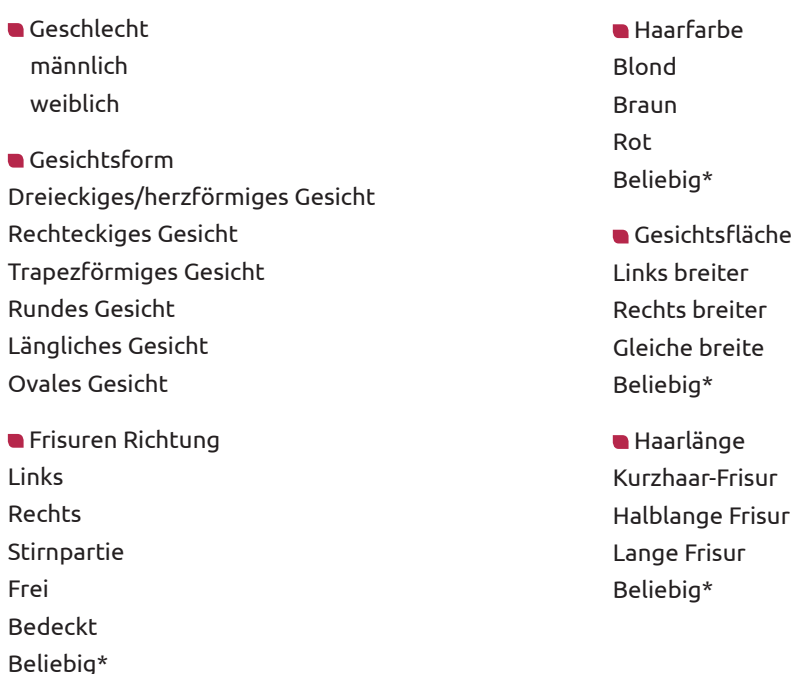

#### TIPP

Wenn Sie weniger als vier mögliche Frisurenvorschläge erhalten, nutzen Sie weniger Filter. \* Wählen Sie "Beliebig" um mehr Frisuren zu erhalten.

## Neuigkeiten

Wir informieren Sie hier über Trends, Neuigkeiten und Updates. Zudem entsprechen einige Artikel (über Trends und Neuigkeiten) dem Inhalt der Newsletter die – sofern Ihr Kunde dem Erhalt der Newsletter zugestimmt hat – Ihre Kunden erhalten.

Betätigen Sie in der Menüführung den Menüpunkt "Neuigkeiten".

*Sie werden auf die Übersichtsseite der Neuigkeiten-Meldungen weitergeleitet. Um den gesamten Artikel zu lesen, drücken Sie auf die Voransicht des Artikels.*

## Einstellungen

Betätigen Sie in der Menüführung den Menüpunkt "Einstellungen"

Sie befinden sich nun im Untermenü der Einstellungen und erhalten als erste Seite die Möglichkeit Kundennummern automatisch zu vergeben und eine neue Menüstruktur bei der Sie die Menüpunkte "Credits kaufen" und "Mitarbeiter" auswählen können.

Um wieder zurück zum Hauptmenü zu gelangen betätigen Sie den roten Button "Zum Hauptmenü" unterhalb der oberen Menüführung.

## **Kundennummer automatisch vergeben**

Hier haben Sie die Möglichkeit zwischen der freien Vergabe von Kundennummern und der automatischen Vergabe von Kundennummern zu wechseln.

#### **WICHTIG**

Bitte beachten Sie, dass bei der Umstellung von "freie Kundennummer" auf "automatische Kundennummer" die bereits manuell eingegebenen Kundennummern überschrieben werden. Dieser Vorgang kann nicht rückgängig gemacht werden!

**Kundennummer frei vergeben:** deaktivieren Sie das Kästchen **Kundennummer automatisch vergeben:** aktivieren Sie das Kästchen

## Credits erwerben

Betätigen Sie in der Menüführung unter Einstellungen den Menüpunkt "Credits kaufen".

### **ERSTBESTELLUNG - Lizenz erwerben**

Wenn Sie zum ersten mal ein Paket abschließen:

Sie erhalten eine Übersicht unserer Pakete und können das für Sie passende Paket auswählen. Eine erweiterte Beschreibung eines Paketes erhalten Sie, wenn Sie beim gewünschten Paket den Button "Paketinfo" betätigen. Die hier gewählte Zahlungsart gilt für den monatlichen Paketpreis, über 12 Monate.

#### **Paket kaufen**

Wenn Sie sich für ein Paket entschieden haben, betätigen Sie den Button "Paket kaufen" im entsprechendem Paket.

*Sie werden nun zur Bestellübersicht weitergeleitet.*

**Schritt 1:** Prüfen Sie Ihre Paketwahl

- **Schritt 2:** Prüfen Sie Ihre Rechnungsadresse Falls Sie diese ändern möchten, können Sie einfach die vordefinierten Angaben überschreiben.
- **Schritt 3:** Wählen Sie Ihre Zahlart. Bei der Erstbestellung ist nur Vorkasse möglich. Beschreibungen zur Zahlart finden Sie, indem Sie das ?-Icon betätigen.
- **Schritt 4:** Lesen und bestätigen Sie die Datenschutzbestimmungen und AGB.
- Schritt 5: Betätigen Sie den Button "kostenpflichtig bestellen"

Sie werden weitergeleitet zur Seite "Danke für Ihre Bestellung", auf der Sie wichtige zusätzliche Informationen zur Bestellung finden. Zudem erhalten Sie eine Bestellbestätigung per Email.

Nach Prüfung Ihres Zahlungseingangs wird Ihnen das Paket frei geschalten und Sie können den HairstyleFinder vollumfänglich nutzen.

#### **HINWEIS**

Wenn Ihnen Ihre Credits im gebuchten Paket nicht ausreichen, können Sie einfach in ein Paket mit ausreichenden Credits wechseln, oder einzelne Credits nachbestellen.

## **Credits kaufen – WEITERE BESTELLUNGEN**

Wenn Sie ein Paketwechsel vornehmen möchten:

Sie erhalten eine Übersicht unserer Pakete. Ihr aktuelles Paket wird Ihnen in Rot angezeigt. Pakete, die niedriger sind als Ihr aktuelles können Sie nicht auswählen und sind daher grau hinterlegt.

#### **Paket wechseln**

Wenn Sie sich für ein (höheres) Paket entschieden haben, betätigen Sie den Button "Paket wechseln" im entsprechendem Paket.

*Sie werden nun zur Bestellübersicht weitergeleitet.* 

**Schritt 1:** Prüfen Sie Ihre Paketwahl

- **Schritt 2:** Prüfen Sie Ihre Rechnungsadresse Falls Sie diese ändern möchten, können Sie einfach die vordefinierten Angaben überschreiben.
- **Schritt 3:** Wählen Sie Ihre Zahlart. Die Begleichung des Paketpreises ist monatlich auf Rechnung innerhalb von 7 Tagen möglich. Beschreibungen zur Zahlart finden Sie, indem Sie das ?-Icon betätigen.

**Schritt 4:** Lesen und bestätigen Sie die Datenschutzbestimmungen und AGB.

Schritt 5: Betätigen Sie den Button "kostenpflichtig Bestellen"

Sie werden weitergeleitet zur Seite "Danke für Ihre Bestellung", auf der Sie wichtige zusätzliche Informationen zur Bestellung finden. Zudem erhalten Sie eine Auftragsbestätigung per Email.

Ihr neues Paket ist nun frei geschalten, die Mindestlaufzeit von einem Jahr beginnt ab dem Tag des Wechsels.

#### TIPP

Ihr gesamtes Guthaben an Credits wird Ihnen auf dem Bildschirm oben rechts angezeigt. Wenn Ihnen für einen Monat die inklusiv-Credits nicht ausreichen, können Sie einzelne Credits nachbestellen.

### **Zusätzliche Credits bestellen**

Wenn Sie zusätzliche Credits kaufen möchten, geben Sie die Anzahl der gewünschten Credits im Feld "Gewünschte Credits" ein und betätigen Sie den Button "Kaufen". Hinzuerworbene Credits sind auf folgende Monate übertragbar und verfallen nicht.

*Sie werden nun zur Bestellübersicht weitergeleitet.*

**Schritt 1:** Prüfen Sie die Anzahl Ihrer Credits

- **Schritt 2:** Prüfen Sie Ihre Rechnungsadresse Falls Sie diese ändern möchten, können Sie einfach die vordefinierten Angaben überschreiben.
- **Schritt 3:** Wählen Sie Ihre Zahlart

Beschreibungen zur Zahlart finden Sie, indem Sie das ?-Icon betätigen.

**Schritt 4:** Lesen und bestätigen Sie die Datenschutzbestimmungen und AGB.

Schritt 5: Betätigen Sie den Button "kostenpflichtig Bestellen"

Sie werden weitergeleitet zur Seite "Danke für Ihre Bestellung", auf der Sie wichtige zusätzliche Informationen zur Bestellung finden. Zudem erhalten Sie eine Auftragsbestätigung per Email.

Ihre zusätzlichen Credits werden Ihnen sofort gutgeschrieben und Sie können mit einer neuen Gesichtsvermessung beginnen.

## Zahlungsarten

## **Erstbestellung**

#### **Vorkasse / Überweisung**

Sie bezahlen den Rechnungsbetrag per Vorkasse an die in der Bestellbestätigung angegebenen Bankdaten.

#### **SEPA**

Empfohlen, unkompliziert und einfach.

Sie erteilen uns die Berechtigung zum SEPA-Lastschriftverfahren. Den Vordruck finden Sie unter Hilfe/Download. Wir benötigen von Ihnen das ausgefüllte und unterschriebene Formular im Original, bitte senden Sie uns dieses per Post zu.

Lastschriftverfahren: bezahlen aus Deutschland, Österreich, Schweiz und allen anderen Ländern die an dem SEPA Lastschriftverfahren teilnehmen.

## **Paket wechseln**

#### **Auf Rechnung / Überweisung**

Sie bezahlen den Rechnungsbetrag innerhalb von 7 Tagen an die in der Bestellbestätigung angegebenen Bankdaten.

#### **SEPA**

Empfohlen, unkompliziert und einfach.

Sie erteilen uns die Berechtigung zum SEPA-Lastschriftverfahren. Den Vordruck finden Sie unter Hilfe/Download. Wir benötigen von Ihnen das ausgefüllte und unterschriebene Formular im Original, bitte senden Sie uns dieses per Post zu.

Lastschriftverfahren: bezahlen aus Deutschland, Österreich, Schweiz und allen anderen Ländern die an dem SEPA Lastschriftverfahren teilnehmen.

## **Credits kaufen**

#### **Auf Rechnung / Überweisung**

Sie bezahlen den Rechnungsbetrag innerhalb von 7 Tagen an die in der Bestellbestätigung angegebenen Bankdaten.

#### **PayPal**

Sicher bezahlen aus Deutschland, Schweiz, Österreich und allen anderen Ländern möglich. Nach betätigen des Button "kostenpflichtig bestellen" werden Sie an das Zahlungssystem von PayPal weitergeleitet. Bitte melden Sie sich mit Ihrem PayPal-Konto an und schließen Sie die Bezahlung ab.

#### **HINWEIS**

Sie erhalten jeweils eine monatliche detaillierte Abrechnung (Rechnung) Ihrer genutzten Leistungen per Email.

## Mitarbeiter

Betätigen Sie in der Menüführung unter Einstellungen den Menüpunkt "Mitarbeiter".

## **Neuen Mitarbeiter anlegen**

Betätigen Sie den Button "Mitarbeiter anlegen"

Sie werden zu einer neuen Oberfläche geleitet, in der Sie die personenbezogenen Daten Ihres Mitarbeiters sowie einen Benutzernamen und ein Passwort für den Login, anlegen können.

Benutzername und Passwort können Sie frei wählen.

#### **Mitarbeiter speichern**

Speichern Sie die Daten indem Sie den Button "Mitarbeiter anlegen" betätigen.

#### **In der Übersicht**

Hier sehen Sie eine Übersicht aller angelegter Mitarbeiter.

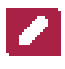

Betätigen Sie den Stift-Button um einen Mitarbeiter zu verwalten.

Betätigen Sie den Papierkorb-Button um einen Mitarbeiter unwiderruflich zu löschen.

#### TIPP

Wir empfehlen für jeden Mitarbeiter ein eigenes Konto zu erstellen, da weitere Features wie Auswertungen der Vermessungen pro Mitarbeiter und das Anlegen von Tageslisten geplant sind.

## Untere linke Menüführung

### *<u>MHome</u>*

Betätigen Sie den Button in der unteren Menüführung "Home" um zurück zur Startseite zu gelangen.

TIPP

Wenn Sie auf das Logo "Sastre" im oberen linken Bildschirm tippen gelangen Sie ebenfalls zurück auf die Startseite.

## **Ihr Kontakt zu uns**

Betätigen Sie den Button in der unteren Menüführung "Ihr Kontakt zu uns" um uns eine Nachricht zu schreiben, wenn Sie Fragen zum HairstyleFinder haben oder uns ein Feedback geben möchten.

Geben Sie hierzu Ihre Nachricht ein und betätigen Sie den Button "Senden".

## **THilfe**

Betätigen Sie den Button in der unteren linken Menüführung "Hilfe".

Hier erhalten Sie eine Übersicht unserer Hilfethemen. Sollten Sie Fragen haben oder Probleme auftreten, dessen Lösung Sie nicht in unserer Hilfe finden, kontaktieren Sie bitte unseren Support:

**Support Telefon** 08341 - 715081-1

**Supportzeiten** Montag-Freitag 09:00-18:00 Uhr

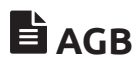

Betätigen Sie den Button in der unteren Menüführung "AGB" um unsere Allgemeinen Geschäftsbedingungen einzusehen.

## **Ausloggen**

Betätigen Sie den Button in der unteren Menüführung "Ausloggen" um sich aus dem System abzumelden. Sie gelangen dann zur Login-Seite und können sich dort erneut oder als anderer Benutzer anmelden.

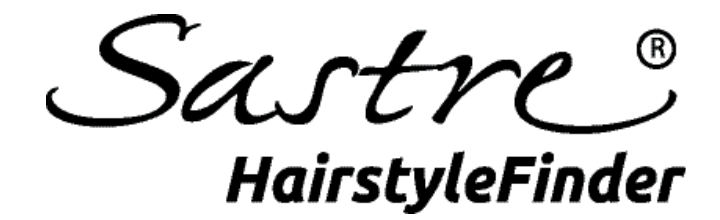

# Begleitendes Marketingmaterial

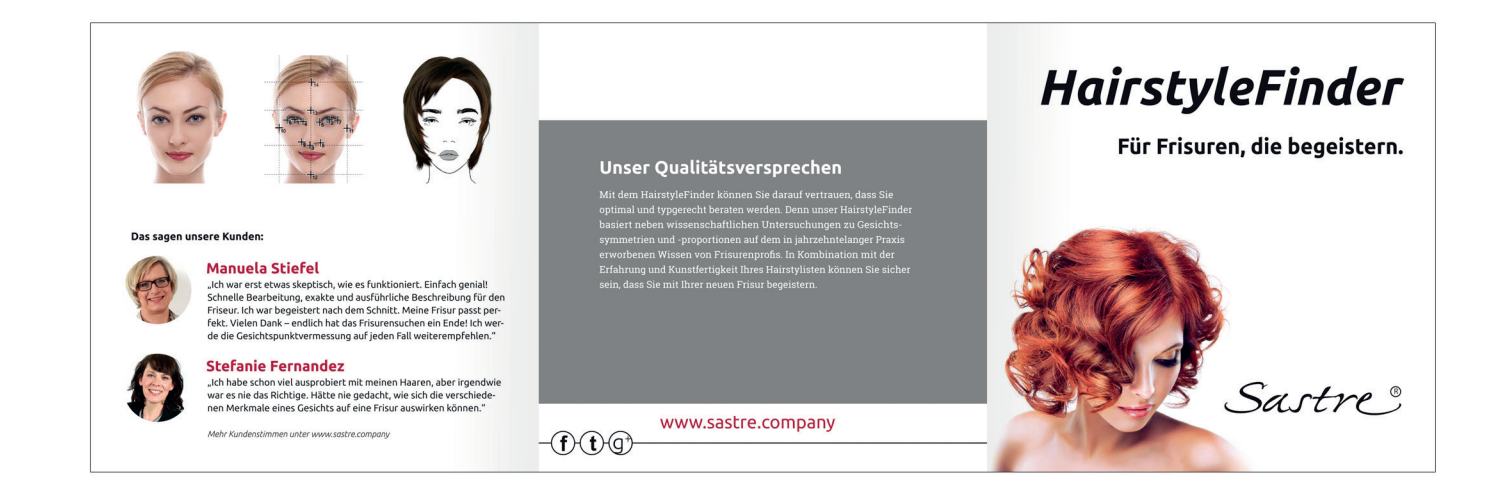

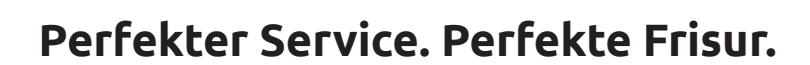

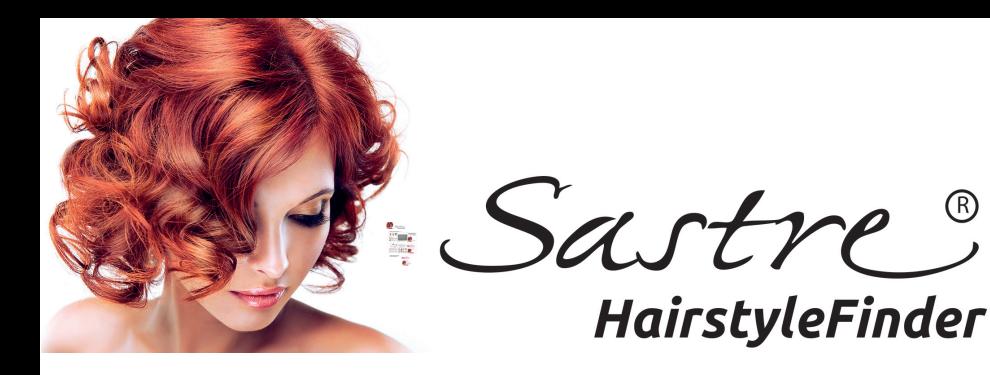

## Begleitendes Marketingmaterial

Sehr geehrter Kunde,

wir freuen uns, dass Sie sich für den Sastre HairstyleFinder entschieden haben. Begleitend zu unserer Software bieten wir Ihnen verschiedene Marketingmaterialien an, die Sie zu Werbezwecke nutzen können.

ERREICHEN SIE MEHR KUNDEN - MIT UNSEREM MARKETINGMATERIAL

## **Eintragung im Sastre SalonFinder - von Anfang an**

Sobald Sie sich registriert haben, erhalten Sie einen Eintrag im Sastre SalonFinder auf unserer Website mit Firmennamen, Anschrift und Kontaktdaten. Dieser bleibt für Sie kostenfrei, solange Sie regelmäßig Vermessungen über den Sastre HairstyleFinder abwickeln.

## **Kostenfreies Marketingmaterial für Paket-Kunden**

Entscheiden Sie sich für eines unserer Paket-Angebote, stellen wir Ihnen weiteres Marketingmaterial kostenfrei für Ihre Werbezwecke zur Verfügung. So profitieren Sie nicht nur von einem besserem Preis-Leistungsverhältnis, sondern können auch Ihre Kunden Zielgruppengerecht ansprechen. Unser Marketingpaket beinhaltet:

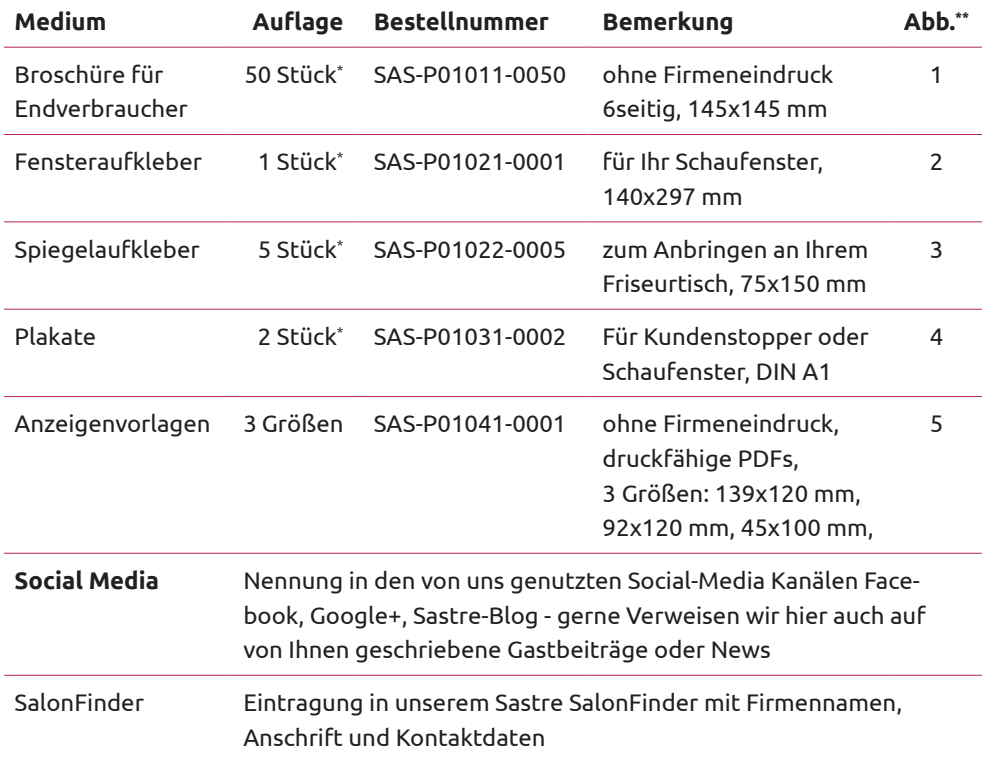

#### Nachbestellen

Um Werbematerialien nachzubestellen, schicken Sie uns eine Email an: medien@sastre.company

*\* Nachbestellungen und Formatänderungen sind auf Anfrage und mit Aufpreis möglich. \*\* Siehe Abbildungen ab der vierten Seite.*

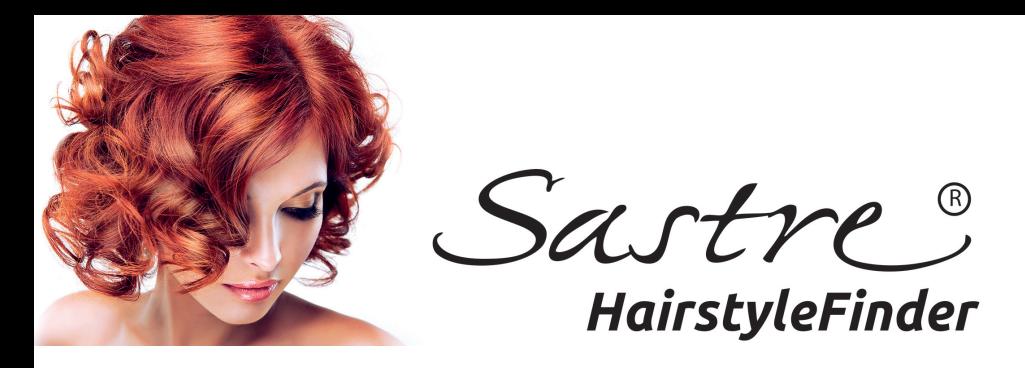

## **Plakate und Aufkleber** | Abbildung 2-4

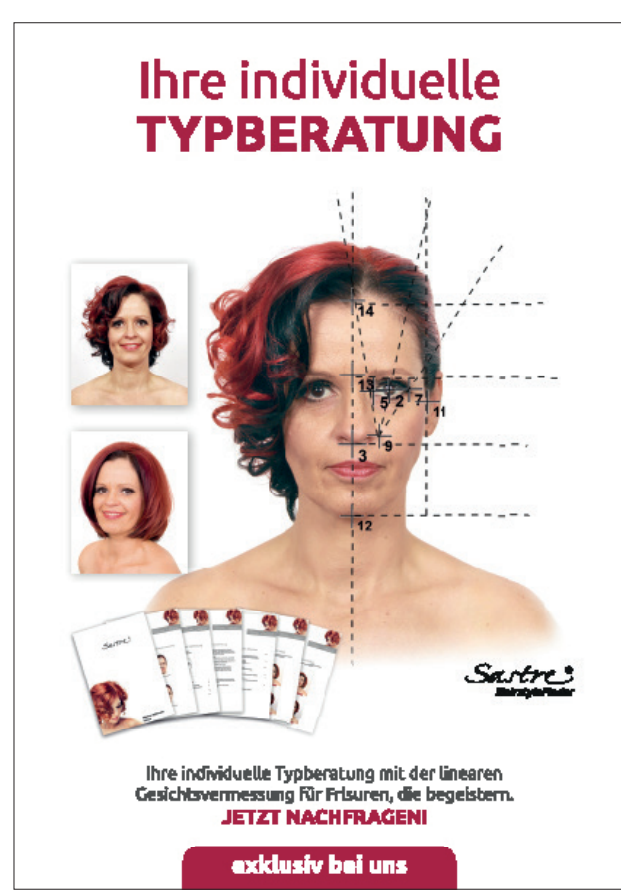

Plakat DIN A1 (Abb. 4)

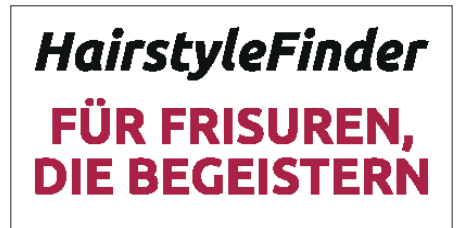

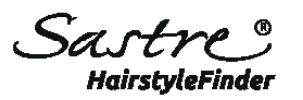

Aufkleber Schaufenster 140 x 297 mm (Abb. 2)

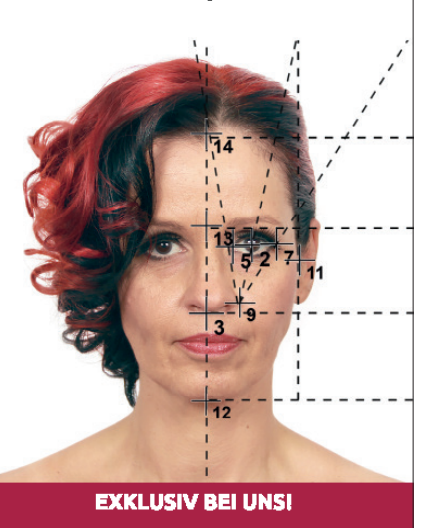

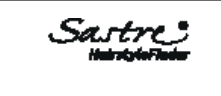

**INDIVIDUELLE GESICHTS-VERMESSUNG FÜR FRISUREN DIE BEGEISTERN JETZT NACHFRAGEN** 

**EXKLUSIV BEI UNS!** 

Aufkleber Spiegel 75 x 150 mm (Abb. 1)

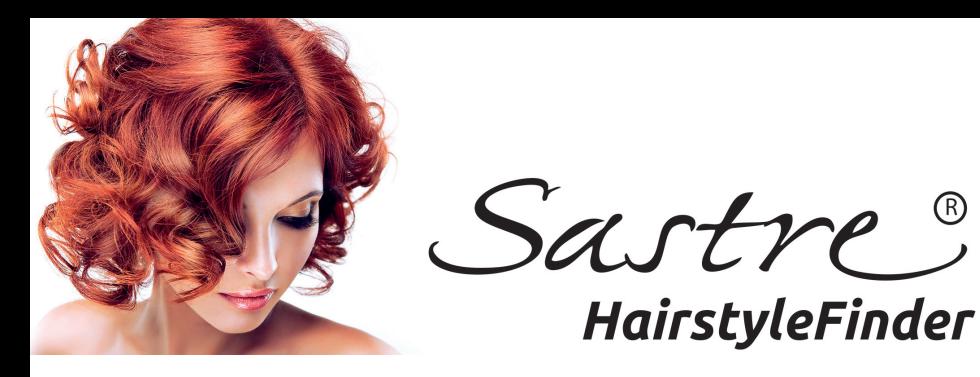

## **Anzeigen ohne Firmeneindruck** | Abbildung 5

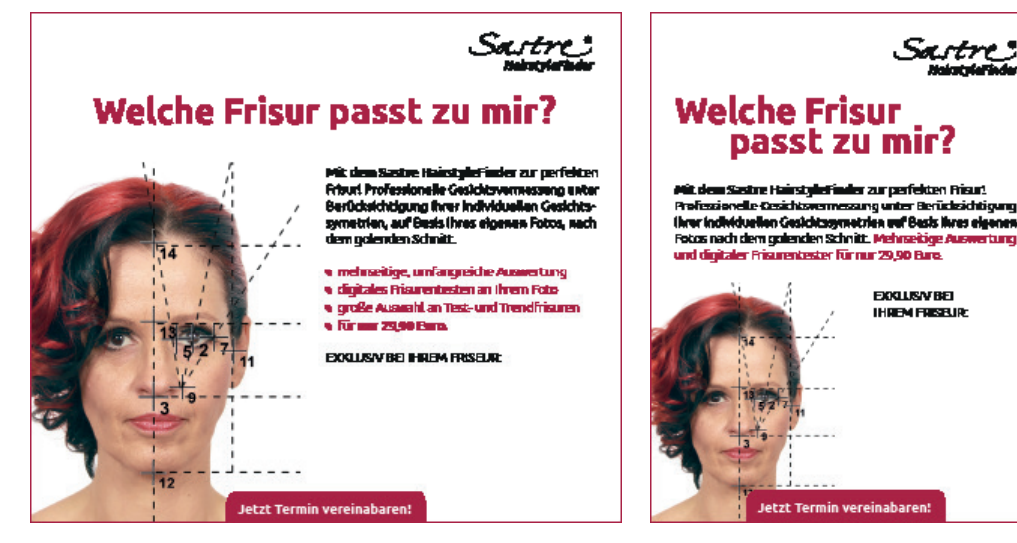

Format: 92 x 120 mm zweispaltig

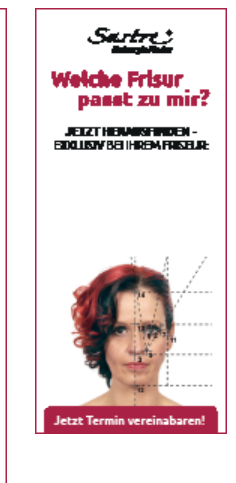

Format: 45 x 100 mm einspaltig

## **Anzeigen mit Firmeneindruck** (Beispiel)

Format: 139 x 120 mm dreispaltig

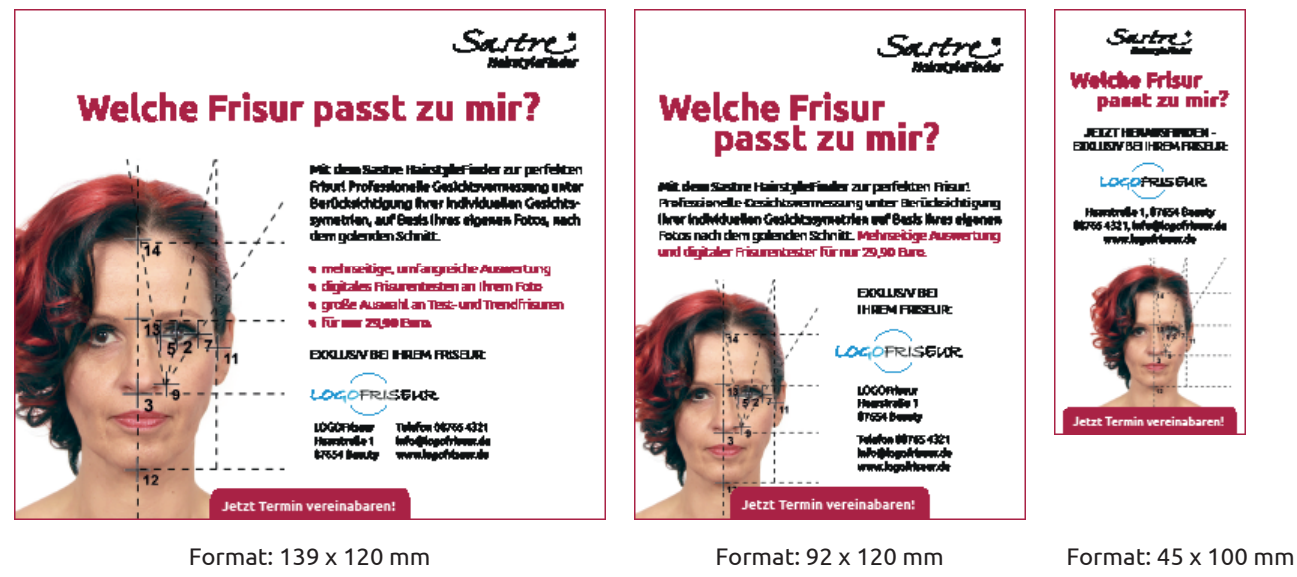

dreispaltig

zweispaltig

einspaltig

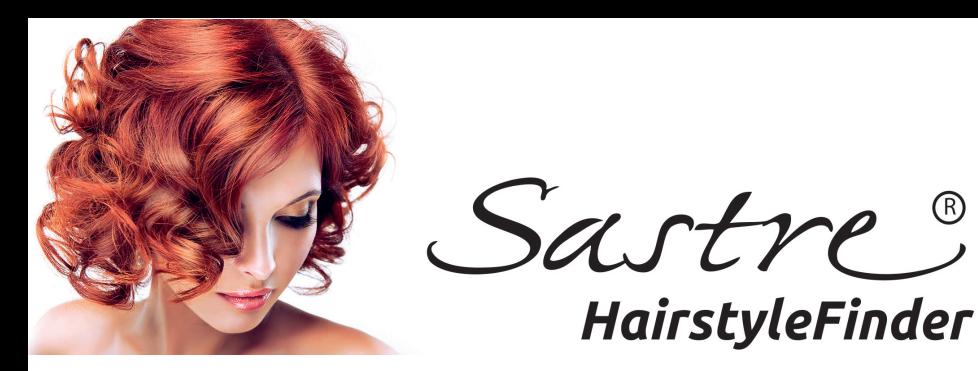

## **Beispiel Text zu den Anzeigen ohne Firmeneindruck**

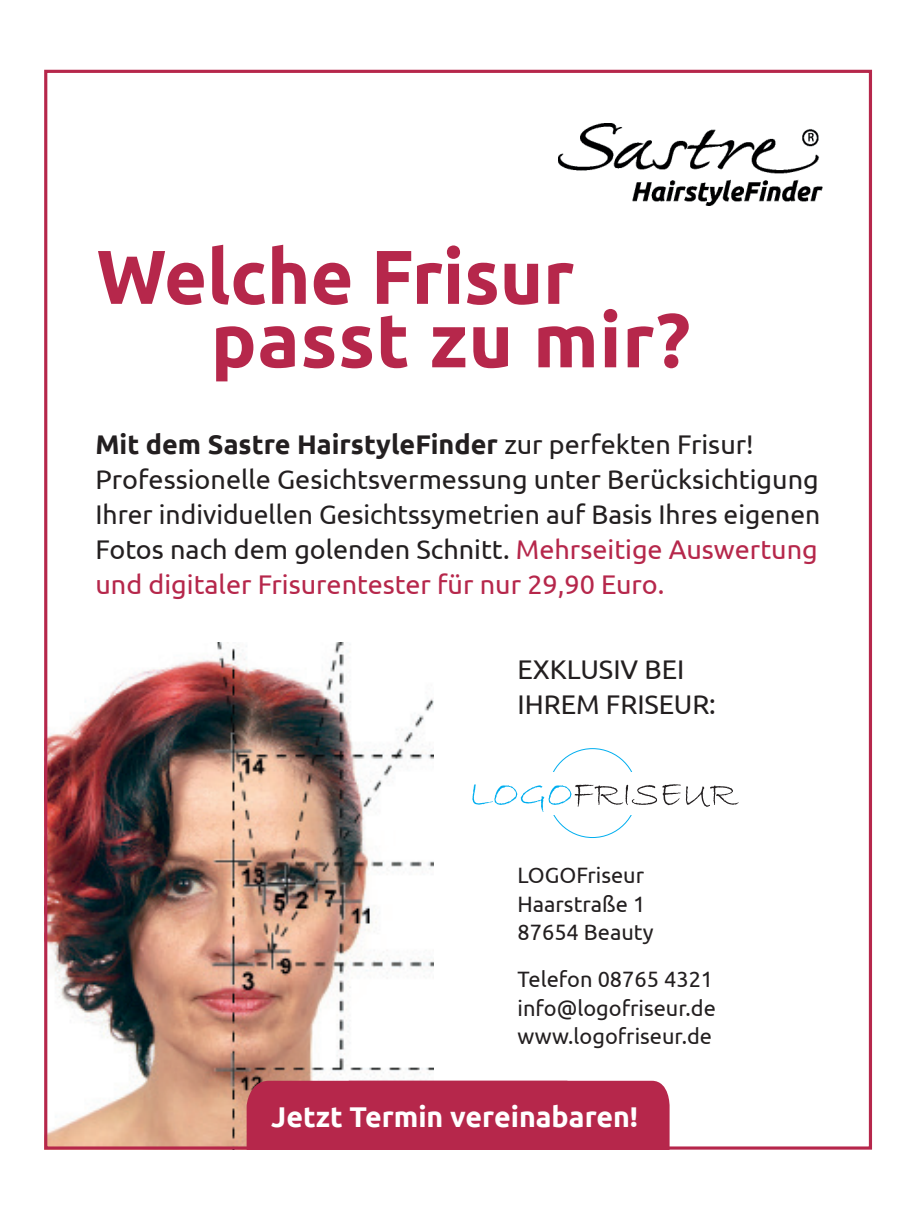